#### 1.1.1 Use of ECONS I

# 1 ECONS I User Handbook

## 1.1 Basics

The Enhanced Contingency Solution is common tool developed in order to substitute the SSP in case of a whole unavailability. Information regarding RBAC ROLES, users' roles, login and security are described in the relevant UDFS chapters.

### 1.1.1 Use of ECONS I

### **General aspects**

The following non-exhaustive list gives an overview of the different functions available in ECONS I.

A general description how ECONS I works, is available in book 1, chapter 4.

# Responsibility for participants

Each CB is responsible for managing his participants, meaning that the CB is responsible for:

- · designating the users
- · assigning specific roles to each user

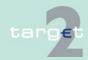

#### 1.1.2 Overview of users' roles for CBs

#### Overview

### 1.1.2 Overview of users' roles for CBs

The following list gives an overview of the CB user roles which have access to ECONS I.

For each user role the availability in the two eyes/four eyes principle as well as the specific actions characterizing the role are provided.

| Short name           | User role                | Two eyes/ four eyes principle              | Specific actions                                                                                                    |
|----------------------|--------------------------|--------------------------------------------|----------------------------------------------------------------------------------------------------|
| APPLICBTE            | Application              | Two eyes principle                         | Used to access ECONS I in A2A mode.                                                                                                    |
| CBINFRTE             | CB Read In-<br>formation | Two eyes principle                         | Used to access ECONS I in U2A mode. Only allowed to read data                                                                                                    |
| CBMANATE<br>CBMANAFE | CB Manager               | Two eyes principle and four eyes principle | Used to access ECONS I in U2A mode.  Allowed to read and to modify data:  enter payments  enter liquidity injections/liquidity drains  agree/disagree payments inserted by the participants |

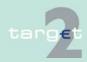

#### 1.1.3 Overview of users' roles for Participants

#### Overview

# 1.1.3 Overview of users' roles for Participants

The following list gives an overview of the Participants user roles which have access to ECONS I.

For each user role the availability in the two eyes/four eyes principle as well as the specific actions characterizing the role are provided.

| Short name                       |                           | Two eyes/ four eyes principle | Specific actions                                                                           |
|----------------------------------|---------------------------|-------------------------------|--------------------------------------------------------------------------------------------|
| CUINFOTE<br>ASINFOTE<br>ASMANATE | CU/AS Read<br>Information |                               | Used to access ECONS I in U2A mode. Only allowed to read data                              |
| CUBAUPTE<br>CUBAUPFE             | CU Manager<br>AS Manager  | and four eyes                 | Used to access ECONS I in U2A mode.  Allowed to read and to modify data:  • enter payments |

# 1.1.4 **Login**

The following steps are necessary to access ECONS I in U2A mode:

- Via the SWIFT Alliance WebPlatform the user must first gain access to SWIFTNet by entering its username and password. Once the "SWIFT user" data are verified (username and password), the login procedure performs a mapping with the single, corresponding "SWIFT user" whereby the system recognises the user and assigns the respective RBAC role.
- After the recognition has been processed, the user can select the browsing option.

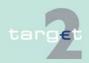

#### 1.1.4 Login

In the browsing window for navigation the user has to enter the following specific Universal Resource Locator (URL) in order to access the Enhanced Contingency Solution:

 https://trgt-cm.ssp.browse.swiftnet.sipn.swift.com (from version 13.0 onwards)

In order to access the Enhanced Contingency Solution for testing purposes, the following different URL has to be used:

 https://trgt-cm-cust.ssp.browse.swiftnet.sipn.swift.com (from version 13.0 onwards)

Only in the exceptional case the SWIFT WebAccess has not yet been activated during WebAccess migration, the previous URL have to be used. Please refer to the release note.

For production environment:

https://trgt-cm.ssp.swiftnet.sipn.swift.com

For testing purposes:

https://trgt-cm-cust.ssp.swiftnet.sipn.swift.com

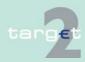

1.2 Security

# 1.2 Security

#### **General remarks**

ECONS I can be used to initiate sensitive interventions by CBs and Participants. ECONS I must therefore guarantee an appropriate level of security.

### **Security elements**

This is achieved by:

- the use of security features provided by SWIFT as part of the SWIFTNetservices. The Services defined for the use of the Enhanced Contingency Solution are "trgt.cm" (for the live environment) and "trgt.cm!p" (for the test environment)
- defining different roles for the users (CBs and Participants)
- offering the "four eyes" principle as an option. Each CB and Participant can decide to which of the roles available to its users the "four eyes" principle will have to apply

**Note:** The "four eyes" principle is not available for the application-to-application mode. In this mode the application developed by the CB has to support this feature.

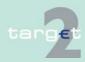

#### 1.2 Security

# Authentication of users

The following diagram shows the flow of a successful process of authentication:

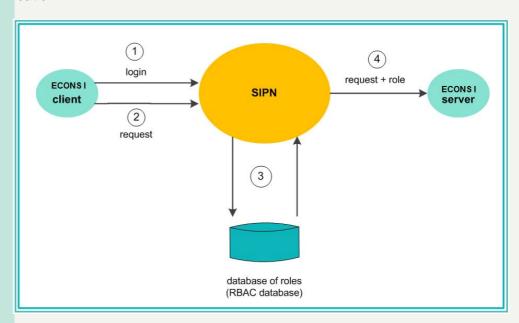

| Step | Description                                                                                                    |
|------|----------------------------------------------------------------------------------------------------|
| 1    | The user logs into the SIPN. Therefore the security elements requested by SWIFT are needed.                                             |
|      | After the successful login the user selects the ECONS I service.                                                                        |
| 2    | The user sends a request to the server of the ECONS I.                                                                                  |
| 3    | SWIFT checks whether the user is registered in the RBAC service for ECONS I and adds the roles that are assigned to him to the message. |
| 4    | The message together with the roles is forwarded to the ECONS I server.                                                                 |

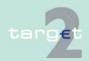

#### 1.3.1 ECONS I Menu

### **Basics**

# 1.3 Description of screens

In the following the screens available in ECONS I are described.

# 1.3.1 ECONS I Menu

| CM menu item | Function      | Explanation                                                                                                    |  |
|--------------|---------------|----------------------------------------------------------------------------------------------------|--|
| Payments     | Payments      | Through this menu item/function the user is able to display information about transactions in the ECONS I.                                                            |  |
| Liquidity    | Liquidity     | Through this menu item/function the user is able to display information about the liquidity available on accounts in the ECONS I and to manage the liquidity through: |  |
|              |               | <ul> <li>liquidity injection/liquidity drain (transfer of<br/>liquidity from/to the account of the CB to/ from<br/>the account of a participant)</li> </ul>           |  |
|              |               | <ul> <li>entry of payments (transactions between<br/>accounts of different participants)</li> </ul>                                                                   |  |
| Services     | System Status | Through this function the user is able to display the status of the ECONS I and the SSP Operator can change the Business Date.                                        |  |
|              | Open Account  | Through this function the SSP Operator is able to open a new account in ECONS I.                                                                                      |  |
|              | Task Queue    | Through this function the user is able to manage the task queue.                                                                                                    |  |

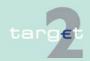

#### 1.3.2 Single screens

# 1.3.2 Single screens

ECONS I screen structure within menu item

| Menu item      | Screen                       | Explanation                                                                                                    |
|----------------|------------------------------|----------------------------------------------------------------------------------------------------|
| Payments       |                              |                                                                                                    |
|                | Select Criteria Payments     | Allows to choose different selection criteria for performing inquiries on transactions.                                                                                   |
|                | Display Payments             | Shows the list of all transactions fulfilling the requested selection criteria.                                                                                           |
| Liquidity      |                              |                                                                                                    |
|                | Select Participant           | Allows to select a specific participant.                                                                                                    |
|                | Display Current<br>Liquidity | Allows users to display information about liquidity on accounts in the ECONS I. A link to specific popups to perform liquidity injection/ drain or payments is available. |
| Services/Syste | m Status                     |                                                                                                    |
|                | Display system status        | Allows to display information about the status of the ECONS I.                                                                                                    |
|                |                              | Allows the SSP Operator to manage the contingency session.                                                                                                    |
| Services/Open  | Account                      |                                                                                                    |
|                | Open Account                 | Allows the SSP Operator to open a new account in ECONS I.                                                                                                    |
| Services/Task  | Queue                        |                                                                                                    |
|                | Select Task Queue            | Allows to display the list of tasks. A link to a specific popup to manage the task (confirm/reject it) is available and for CBs to agree/disagree a transaction.          |

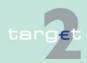

#### 1.3.2 Single screens

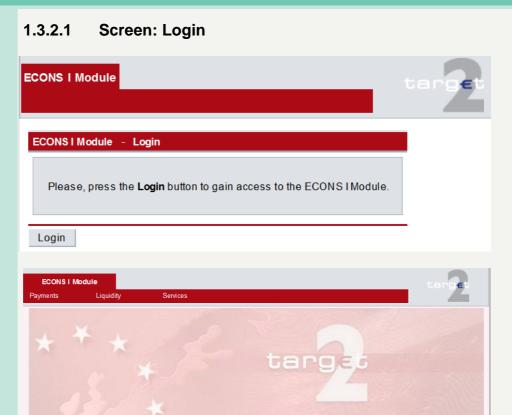

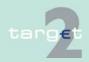

#### 1.3.2 Single screens

Screen

### 1.3.2.2 Menu item: Payments

#### 1.3.2.2.1 Screen: Select Criteria Payments

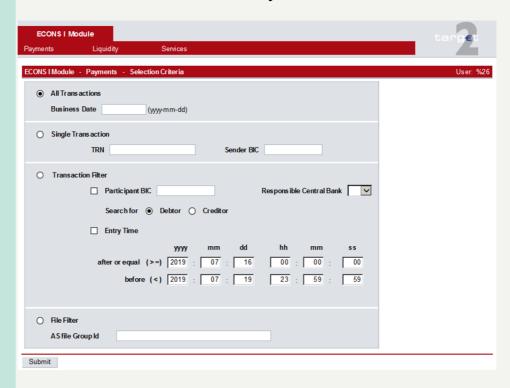

# Screen description

This screen allows participants to select payments by means of special criteria.

# Access authorization

- SSP: All data
- CBs: Own data and all data on participants in their explicit area of responsibility
- CIs: All data in their explicit area of responsibility

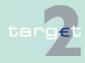

#### 1.3.2 Single screens

**Actions in screen** 

• ASs: Files in their explicit area of responsibility

The following actions are possible in this screen:

| Field                                   | Meaning                                                                                                    |  |
|-----------------------------------------|----------------------------------------------------------------------------------------------------|--|
| All transactions [selection]            | Used to select all transactions.                                                                                                    |  |
| Business Date                           | Specifies the Business Date.                                                                                                    |  |
| Single transaction [selection]          | [selection] Used to select a single transaction identified by the TRN plus the sender BIC.                                                                       |  |
| Transaction Reference Number [text box] | Specifies the TRN of the specific transaction to be selected.  Note: the TRN must be specified if the "single transaction" option is selected.                   |  |
| Sender BIC [text box]                   | Specifies the BIC of the sender of the transaction to be selected.  Note: the Sender BIC must be specified if the "single transaction" option is selected.       |  |
| Transaction filter [selection]          | Used to select a set of transactions by means of different criteria.                                                                                             |  |
| Participant BIC [text box]              | Select transactions related to a specific participant BIC. <b>Note:</b> this selection criteria can be used only if the "Transaction Filter" option is selected. |  |

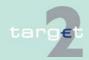

#### 1.3.2 Single screens

| Field                                    | Meaning                                                                                                    |  |  |
|------------------------------------------|----------------------------------------------------------------------------------------------------|--|--|
| Debtor-Creditor<br>[selection]           | Selects either debit or credit transactions  Note: this selection criteria is used only if the "Transaction Filter" or tion is selected.                                |  |  |
| Responsible Central<br>Bank              | Selects the responsible Central Bank  Note: this selection criteria is used only if the "Transaction Filter" option is selected.                                        |  |  |
| Entry Time After or Equal (>=)/Before(<) | Select all transactions arrived in the ECONS I in the indicated time range.  Note: this selection criteria is used only if the "Transaction Filter" option is selected. |  |  |
| File Filter                              | Used to select a single AS file.                                                                                                    |  |  |
| AS File Group Id                         | Specifies the Group Id of the specific file to be selected. <b>Note:</b> the Group Id must be specified if the "File Filter" option is selected.                        |  |  |

# Action buttons in screen

The following action button is available in this screen:

| Action button | Function                                                                                            |
|---------------|----------------------------------------------------------------------------------------------------|
|               | Accepts the settings and links to the "Display Payments" screen according to the selected criteria. |

The AS files is sent by the CB on behalf of the Ancillary Systems via A2A.

Validation performed on the files are described on UDFS book 4.

Once the Contingency Services have verified that all debits can be settled, then the whole file is processed. If one of the payments can't be settled, then the process "debits first" is terminated and debits already settled is reversed via automatic procedure.

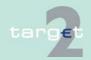

1.3.2.2.2

#### 1.3.2 Single screens

#### Screen

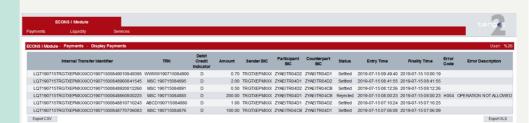

#### Screen description

In this screen the list of all transactions fulfilling the selection criteria previously specified by the user (see screen "Select Criteria Payment") is displayed.

# Access authorization

SSP: All data

- CBs: Own data and all data on participants in their explicit area of responsibility
- Cls: All data in their explicit area of responsibility

**Screen: Display Payments** 

ASs: Files in their explicit area of responsibility

#### Fields in screen

#### Fields in this screen:

| Field                        | Meaning                                                                                                    |
|------------------------------|----------------------------------------------------------------------------------------------------|
| Internal Transfer Identifier | Unique transaction identifier assigned by ECONS I                                                                                              |
| TRN                          | Transaction Reference Number of the single transaction (Related reference of the original message or "new")                                    |
| Debit Credit Indicator       | Debit (D)/Credit (C) Indicator                                                                                                    |
| Amount                       | Amount of the transaction                                                                                                    |
| Sender BIC                   | BIC of the sender of the transaction                                                                                                    |
| Participant BIC              | BIC of the participant to which transactions are referred; this can be either the debtor or the creditor, depending on the value of the debit/ |

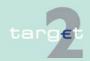

#### 1.3.2 Single screens

| Field             | Meaning                                                                                                    |
|-------------------|----------------------------------------------------------------------------------------------------|
|                   | credit indicator.                                                                                              |
| Counterpart BIC   | BIC of the transaction counterpart                                                                             |
| Status            | Status of the transaction. Possible values are "Pending", "Settled", "Rejected" or "Waiting for NCB approval". |
| Entry time        | Date and time when the transaction arrived in ECONS I                                                          |
| Finality time     | Date and time at which the transaction has been settled in ECONS I                                             |
| Error code        | Error Code (in case of rejected transactions)                                                                  |
| Error Description | Error description (in case of rejected transactions)                                                           |

# Action buttons in screen

The following actions button are available in this screen:

| Action button | Function                                              |
|---------------|-------------------------------------------------------|
| Export CSV    | Allows to export in CSV format the payments displayed |
| Export XLS    | Allows to export in XLS format the payments displayed |

In case of a contingency session opened for several business days, ECONS I directly provides statements of accounts via current Display Payment screen, setting a specific Business date, and an "export function" allowing users to download, after a query, the whole result via XLS/CSV file while MT940/MT950 are sent, at the end of the session, containing only the information related to the last business day.

In case of a contingency session opened and closed into the same business day, the process remains unchanged (MT940/MT950 sent after the closure of the contingency session).

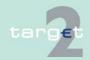

### 1.3.2 Single screens

### 1.3.2.3 Menu item: Liquidity

### 1.3.2.3.1 Screen: Select participant

#### Screen

| ECONS I Module |                    |                | targ€t    |
|----------------|--------------------|----------------|-----------|
| Paym ents      | Liquidity          | Services       |           |
| ECONS I Module | - Liquidity - Sele | ct Participant | User. %26 |
| Participant E  | яс                 |                |           |
| Submit         |                    |                |           |

# Screen description

ticipant's liquidity.

# Access authorization

- SSP: All data
- CBs: Own data and all data on participants in their explicit area of responsibility

This screen allows to select a specific participant in order to display the par-

• Cls: All data in their explicit area of responsibility

### **Action in screen**

The following action is possible in this screen:

| Field                 | Meaning                          |
|-----------------------|----------------------------------|
| Participant BIC [text | Selects a participant by its BIC |
| box]                  |                                  |

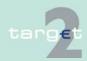

#### 1.3.2 Single screens

# Action button in screen

The following action button is available in this screen:

| A | Action button | Function                                                                     |
|---|---------------|------------------------------------------------------------------------------|
| S |               | Links to the screen "Display current liquidity" for the selected participant |

### 1.3.2.3.2 Screen: Display Current Liquidity

#### Screen

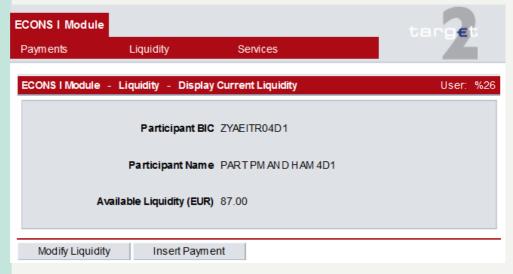

# Screen descrip-

This screen allows to display the current liquidity of a specific participant and to perform liquidity injections/drains (only CBs) or to submit payments through specific popups.

# Access authorization

- SSP: All data
- CBs: Own data and all data on participants in their explicit area of responsibility
- CIs: All data in their explicit area of responsibility

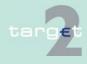

#### 1.3.2 Single screens

### Fields in screen

Fields in this screen:

| Field                   | Meaning                                                                  |
|-------------------------|--------------------------------------------------------------------------|
| Participant BIC         | BIC of the participant                                                   |
| Participant Name        | Name of the participant                                                  |
| Available liquidity (€) | Amount of the liquidity on the account of the participant in ECONS I. It |
|                         | can be negative only for CBs accounts                                    |

# Action buttons in screen

The following action buttons are available in this screen:

| Action button Function |                  | Function                                    |
|------------------------|------------------|---------------------------------------------|
|                        | Modify liquidity | Opens the Modify liquidity popup (only CBs) |
|                        | Insert payment   | Opens the Insert payment popup              |

### Popups in screen

The following popups are available in this screen:

| Popup          | Function                                                                                           |
|----------------|----------------------------------------------------------------------------------------------------|
|                | Used to inject or drain liquidity on the account of the selected participant in ECONS I (only CBs) |
| Insert payment | Used to insert payments                                                                            |

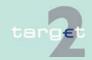

#### 1.3.2 Single screens

# Popup Modify Liquidity

| ECONS I Module   |             |                  |                   | target    |
|------------------|-------------|------------------|-------------------|-----------|
| Paym ents        | Liquidity   | Services         |                   |           |
| ECONS I Module - | Liquidity - | Modify Liquidity |                   | User: %26 |
|                  |             |                  |                   |           |
| Participant BIC  | ZYAEITR04D  | 1                |                   |           |
| Operation Type   |             |                  |                   |           |
|                  |             | ction            | O Liquidity Drain |           |
|                  |             |                  |                   |           |
| Amount (EUR)     |             |                  |                   |           |
|                  |             |                  |                   |           |
| Submit           |             |                  |                   |           |

### Fields in popup Modify liquidity

Field in the popup Modify Liquidity (only for CBs):

| Field           | Function               |
|-----------------|------------------------|
| Participant BIC | BIC of the participant |

# Actions in popup Modify Liquidity

The following entries are required in the popup:

| Field Meaning |                                           | Meaning                                                                                |
|---------------|-------------------------------------------|----------------------------------------------------------------------------------------|
|               | Select type of operation [option buttons] | Allows the selection of the type of operation (liquidity injection or liquidity drain) |
|               | Amount (€) [text box]                     | Defines the amount of the liquidity injection or drain                                 |

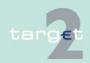

#### 1.3.2 Single screens

# Action button in popup Modify Liquidity

The following action button is available in the popup:

| Action button | Function            |
|---------------|---------------------|
| Submit        | Accept the settings |

# Popup Insert payment

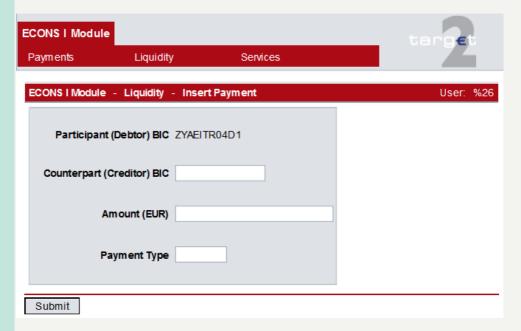

# Fields in popup Insert payment

Field in the popup:

| Field                       | Function                        |
|-----------------------------|---------------------------------|
| Participant (Debtor)<br>BIC | BIC of the participant (debtor) |

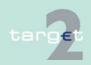

#### 1.3.2 Single screens

### Actions in popup Insert Payment

The following entries are required in the popup:

| Field                                 | Meaning                                                                                                    |  |  |
|---------------------------------------|----------------------------------------------------------------------------------------------------|--|--|
| Counterpart (Creditor) BIC [text box] | Allows to enter the BIC of the counterpart (creditor)                                                                                                    |  |  |
| Amount € [text box]                   | Defines the amount of the payment                                                                                                    |  |  |
| Payment type [text box]               | Defines the type of payment (eg CLS). The field is optional and can contain a maximum of 4 characters. If used, the content of this field will be reported in the first 4 characters of the TRN (automatically generated ECONS I) |  |  |

# Action buttons in popup Insert Payment

The following action button is available in the popup:

| Ī | Action button | Function            |
|---|---------------|---------------------|
|   | Submit        | Accept the settings |

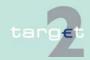

#### 1.3.2 Single screens

1.3.2.4 Menu item: Services

1.3.2.4.1 Screen: Display System Status

#### Screen

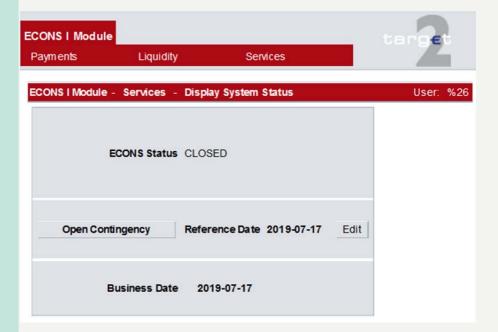

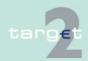

#### 1.3.2 Single screens

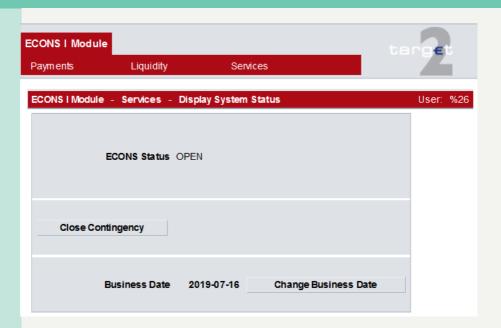

# Screen description Access authorization

This screen allows the users to display the status of ECONS I.

- SSP: All data
- CBs: All data
- Cls: All data
- ASs: All data

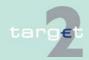

### 1.3.2 Single screens

### Fields in screen

Field in this screen:

| Field                        | Meaning                                                                                                    |
|------------------------------|----------------------------------------------------------------------------------------------------|
|                              | Displays the current status of ECONS I. Possible values are: "Open" (ECONS I is open), "Closing" (ECONS I is closing), "Locked" (the closing procedure has not succeeded and ECONS I is locked) or "Closed" (ECONS I is closed) |
| Reference Date Business Date | Display the Reference Date  Display the Business Date                                                                                                    |

# Action buttons in screen

The following action buttons are available in this screen only for SSP Operator:

| Action button   | Function                                                      |
|-----------------|---------------------------------------------------------------|
| Open/Close      | Opens or Closes the Contingency Session                       |
| Contingency     |                                                               |
| Edit            | Opens the popup "Edit Date"                                   |
| Change Business | Opens the popup "Change Business Date" to change the Business |
| Date            | Date in the same Contingency session                          |

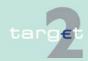

#### 1.3.2 Single screens

### Popups in screen

The following popups are available in this screen:

| Popup                     | Function                                                                                           |
|---------------------------|----------------------------------------------------------------------------------------------------|
| Open/Close<br>Contingency | Opens or Closes the Contingency Session                                                            |
| Edit                      | Opens the popup "Edit Date"                                                                        |
| Change Business Date      | Opens the popup "Change Business Date" to change the Business Date in the same Contingency session |

### Popup Open/Close Contingency

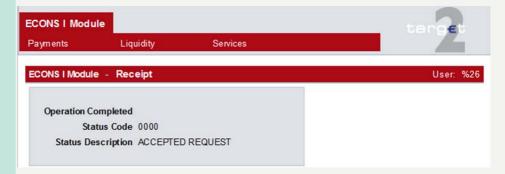

After having selected "Open/Close Contingency" button a Receipt is shown in the screen.

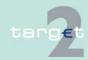

#### 1.3.2 Single screens

# **Popup Edit Date**

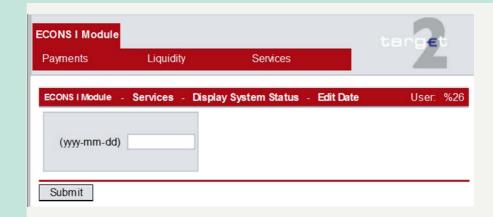

# Action in popup Edit Date

The following entry is required in the popup:

| Field          | Function                                             |
|----------------|------------------------------------------------------|
| Reference Date | Defined the new reference business date (yyyy-mm-dd) |

# Action button in popup Edit Date

The following action button is available in this screen only for SSP Operator:

| Action button | Function            |
|---------------|---------------------|
| Submit        | Accept the settings |

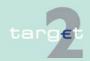

#### 1.3.2 Single screens

# Popup Change Business Date

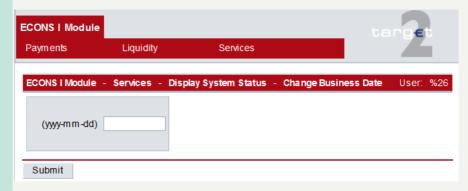

#### Action in popup Change Business Date

The following entry is required in the popup:

| Field         | Function                                   |
|---------------|--------------------------------------------|
| Business Date | Defined the new business date (yyyy-mm-dd) |

# Action button in popup Edit Date

The following action button is available in this screen only for SSP Operator:

| Action button | Function            |
|---------------|---------------------|
| Submit        | Accept the settings |

It is possible to use ECONS I for a number of consecutive days (up to 5) and to close the business day.

General Ledger and Raw Data files will be respectively sent out and provided at the end of each EoD performed in Contingency Service session spanning over several business days.

ECONS I sends out general ledger files and raw data files for each affected day of the contingency session, using the same transmission channel already in place.

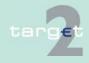

#### 1.3.2 Single screens

The total balances per ECONS I accounts are transferred only at the end of the contingency session to PM even if the contingency session is lasting longer than one business day.

The affected days of the contingency session have to be set as closing days in the T2 calendar in SD.

The possible consideration of the additional liquidity provided in the ECONS I for the interim business days of the contingency session for the compulsory reserve has to be managed by the CBs manually.

The contingency session is kept open till the other T2 modules (incl. PM) have been aligned with the ECONS I business day, i.e. the business day of the restart have been opened and the interim days have been skipped. After opening the aligned business day in the other TARGET2 modules the contingency session can be closed and the balances will be transferred from the ECONS I to PM.

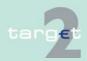

#### 1.3.2 Single screens

#### Screen

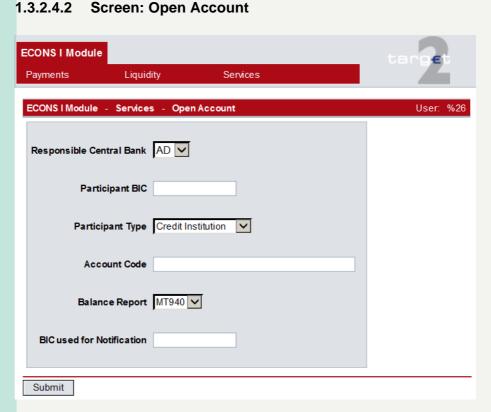

# Screen description

In this screen the SSP Operator can create a new account.

It is mandatory that the created account is present in SD/PM when the ECONS I session will be closed otherwise the balance transfer process will be blocked.

# Access authorization

SSP: All data

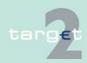

### 1.3.2 Single screens

### Fields in screen

Fields in this screen:

| Field                                | Meaning                                                        |
|--------------------------------------|----------------------------------------------------------------|
| Responsible Central<br>Bank          | Possible values are:  • Country Code                           |
| Participant BIC [text box]           | Selects a participant by its BIC                               |
| Participant Type                     | Possible values are:  • "Credit Institution"  • "Central Bank" |
| Account Code [text box]              | Selects a participant account number                           |
| Balance Report                       | Possible values are:  • "MT940"  • "MT950"  • "None"           |
| BIC used for Notification [text box] | Selects a participant by its BIC                               |

# Action buttons in screen

The following action button is available in this screen only for SSP Operator:

| Action button | Function            |
|---------------|---------------------|
| Submit        | Accept the settings |

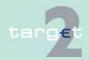

1.3.2.4.3

#### 1.3.2 Single screens

#### Screen

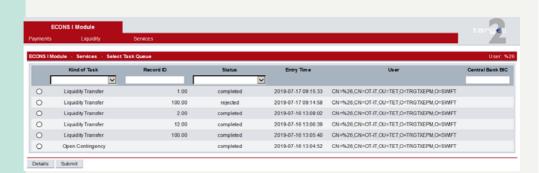

#### Screen description

tion

# Access authoriza-

In this screen the user can select one tasks for displaying, confirmation or rejection in the following screens.

- SSP: All data
- CBs: Own data and all data on participants in their explicit area of responsibility
- Cls: All data in their explicit area of responsibility

Screen: Select Task "Queue"

#### Fields in screen

Fields in this screen:

| Field        | Meaning                                                                                                    |
|--------------|----------------------------------------------------------------------------------------------------|
| Kind of task | Kind of task; possible values are:                                                                                                    |
|              | Open Contingency (only SSP Operator)                                                                                                    |
|              | Open Account (only SSP Operator)                                                                                                    |
|              | <ul> <li>"Liquidity Transfer" (in case of payments or liquidity injections/liquidity drains)</li> </ul>                                                       |
|              | Close Contingency (only SSP Operator)                                                                                                    |
|              | Re-Open Contingency (only SSP Operator)                                                                                                    |
| Record ID    | This is the functional key the task is related to. i.e. If kind of task is "Liquidity Transfers", then the Record ID is the amount of the liquidity transfer. |

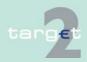

#### 1.3.2 Single screens

| Field            | Meaning                                            |
|------------------|----------------------------------------------------|
| Status           | Status of the task; possible values are:           |
|                  | • "To confirm"                                     |
|                  | • "Completed"                                      |
|                  | • "Rejected"                                       |
|                  | • "Revoked"                                        |
|                  | "Waiting for NCB approval"                         |
| Entry Time       | Displays the entry timestamp (yyyy-mm-dd-hh:mm:ss) |
| User             | Distinguish name of the user who inserted the task |
| Central Bank BIC | Selects a CB by its BIC                            |

### **Actions in screen**

The following actions are available in this screen:

| Field                       | Meaning                                        |
|-----------------------------|------------------------------------------------|
| Kind of task<br>[combo box] | Used to select a specific kind of task         |
| Record ID<br>[text box]     | Used to select tasks with a specific Record ID |
| Status<br>[combo box]       | Used to select tasks with a specific status    |
| Central Bank BIC            | Selects a CB by its BIC                        |
| [selection]                 | Selects a single task in the displayed list    |

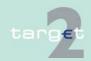

#### 1.3.2 Single screens

# Action buttons in screen

The following action buttons are available in this screen:

| Action button | Function                                                      |
|---------------|---------------------------------------------------------------|
| Details       | Opens the popup "Task Details"                                |
| Submit        | Displays the list of tasks according to the selected criteria |

### Popups in screen

The following popup is available in this screen:

| Popup        | Function                                                            |
|--------------|---------------------------------------------------------------------|
| Task Details | Displays detailed information about the selected task and allows to |
|              | confirm/reject, agree/disagree it                                   |

The Contingency Services attempt settlement of a payment order immediately after it has been submitted for settlement by the party (2 eyes or 4 eyes) and agreed (only in 2 eyes mode) by the Central Bank. If the first attempt fails, the Contingency Services reject the payment order (no queuing mechanism is in place).

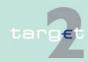

#### 1.3.2 Single screens

# Popup - Task details (Liquidity transfer)

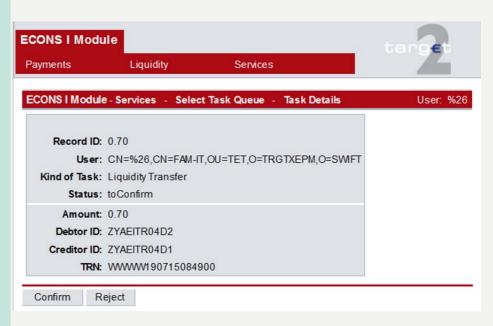

### Fields in popup Task Details

### Field in the popup

| Field        | Meaning                                                        |
|--------------|----------------------------------------------------------------|
| Record ID    | This is the functional key the task is related to.             |
| User         | Distinguish name of the user who previously inserted the task  |
| Kind of task | Kind of task                                                   |
| Status       | Status of task                                                 |
| Amount       | Transaction Amount                                             |
|              | Note: this field is available for the following kind of tasks: |
|              | "Liquidity Transfer"                                           |

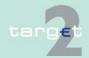

#### 1.3.2 Single screens

| Field       | Meaning                                                        |
|-------------|----------------------------------------------------------------|
| Debtor ID   | Debtor BIC                                                     |
|             | Note: this field is available for the following kind of tasks: |
|             | "Liquidity Transfer"                                           |
| Creditor ID | Creditor BIC                                                   |
|             | Note: this field is available for the following kind of tasks: |
|             | "Liquidity Transfer"                                           |
| TRN         | Transaction Reference Number                                   |
|             | Note: this field is available for the following kind of tasks: |
|             | "Liquidity Transfer"                                           |

# Action buttons in popup

The following action buttons are available in the popup:

| Action button | Function                                               |
|---------------|--------------------------------------------------------|
| Confirm       | Is used to confirm the task in status "To confirm".    |
| Reject        | Is used to reject the task in status "To confirm".     |
| Agree         | Is used to confirm the task "Waiting for NCB approval" |
| Disagree      | Is used to reject the task "Waiting for NCB approval"  |

**Note:** These action buttons will be available only in case of tasks in status "To confirm" or "Waiting for NCB approval".

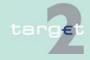